## 列设置使用Java类自定义规则

## [示例说明](#page-0-0) [实现步骤](#page-0-1)

创建Excel导入模板,在进行"列设置"时我们会遇到这样的问题,数据表中某个字段无法简单地绑定到Excel的某列上,而应该绑定到多个列经过计算 后的结果上。

这时我们就需要自定义一个Java类,然后在"绑定输入"下拉框中选择自定义的Java类了。

如果有类似需求,可以参考下面的示例。

## <span id="page-0-0"></span>示例说明

该示例实现为每个学校导入、更新行政单位及其负责人。Excel数据如下:

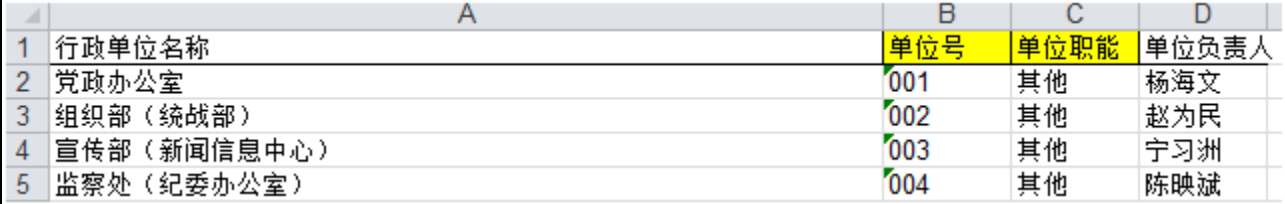

目标表结构:

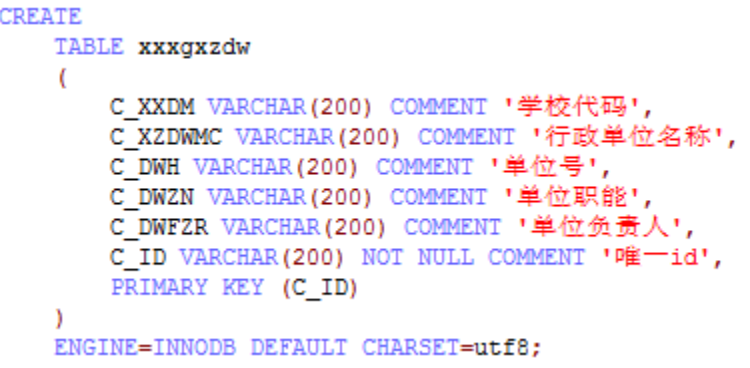

其中"学校代码",需要根据用户选择的值导入, "唯一id"需要根据"学校代码"和"单位号"组合而成。

## <span id="page-0-1"></span>实现步骤

1、新建扩展包"DataImporterDemo";

1)需要在extension.xml中设置depends="DataImporter",或者将本扩展包的加载优先级设置的低一些。如果是独立开发扩展包,为了正常编译,需要 将[DataImporter.jar](http://wiki.smartbi.com.cn/download/attachments/35750336/DataImporter.jar?version=1&modificationDate=1505901888000&api=v2)放到扩展包的lib-compile目录(打包时不需要打包到扩展包)

2)需要将applicationContext.xml的内容全部替换为如下代码:

```
<?xml version="1.0" encoding="UTF-8"?> 
<!DOCTYPE beans PUBLIC "-//SPRING//DTD BEAN 2.0//EN" "http://www.springframework.org/dtd/spring-beans-2.0.
dtd"> 
<beans> 
     <bean id="framework" class="smartbi.framework.Framework" factory-method="getInstance"> 
         <property name="modules"> 
                          <map> 
                                 <entry><key><value>DAQDemoModule</value></key><ref bean="DAQDemoModule" /><
/entry> 
                          </map> 
         </property> 
     </bean>
         <bean id="DAQDemoModule" class="smartbi.demo.DAQDemoModule" factory-method="getInstance"> 
         </bean>
</beans>
```
2、在扩展包中,新建一Java类:"smartbi.demo.XZDWID",行政单位ID类。完整的代码如下:

```
package smartbi.demo;
import smartbi.daq.Excelimport.ICellDataGenerator;
import smartbi.daq.Excelimport.ImportFileConfig;
import smartbi.daq.Excelimport.RowData;
import smartbi.net.sf.json.JSONObject;
import smartbi.util.StringUtil;
public class XZDWID implements ICellDataGenerator {
         @Override
         public String getCellValue(JSONObject colConfig, RowData rowData, ImportFileConfig config) {
                 String xxdm = rowData.getCell("C_XXDM", true); // 
                 String dwh = rowData.getCell("C_DWH"); // 
                 if (!StringUtil.isNullOrEmpty(xxdm) && !StringUtil.isNullOrEmpty(dwh)) {
                       return xxdm + " " + dwh; }
                return null;
         }
}
```
3、在扩展包中,新建Module类:"smartbi.demo.DAQDemoModule",注册自定义JAVA类,名为"学校行政单位id"。完整的代码如下:

```
package smartbi.demo;
import smartbi.daq.DataAcquisitionModule;
import smartbi.framework.IModule;
public class DAQDemoModule implements IModule {
         private static DAQDemoModule instance = new DAQDemoModule();
         /**
          * @return DataAcquisitionModule
 * 
          */
         public static DAQDemoModule getInstance() {
                 return instance;
         }
         @Override
         public void activate() {
                 DataAcquisitionModule.getInstance().registerExcelCellDataGenerator("id", "id", new XZDWID());
         }
}
```
5、在"Excel数据导入"界面添加导入规则。

6、点击"列设置"标签页,设置列映射。其中"唯一id"字段的"绑定输入"选择"使用JAVA类"的方式,并选择上面自定义的"学校行政单位id"。

7、点击右下角 保存 按钮, 弹出保存对话框, 输入名称"演示绑定自定义java类的导入模板", 保存Excel导入模板。

8、双击该模板执行导入,选择本地"表1-3学校相关行政单位. x1s"文件。

9、到数据库中查看导入后的结果:

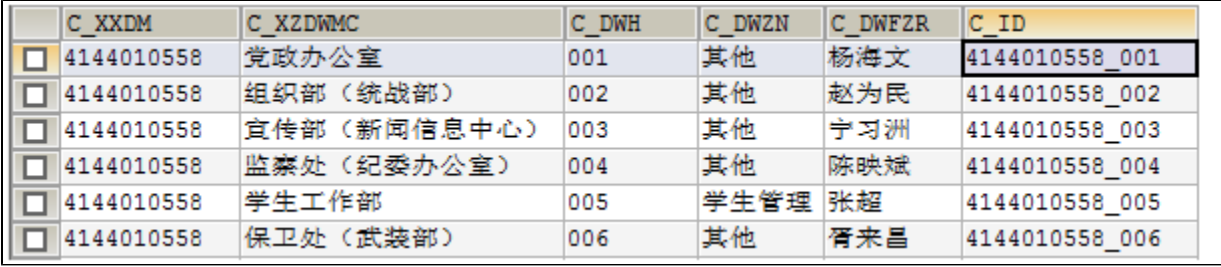

PS: [HelloExt.rar](https://wiki.smartbi.com.cn/download/attachments/44499395/HelloExt.rar?version=1&modificationDate=1556930120000&api=v2) 此附件为示例的源码。